### **Steps to Create an Objective Assessment Summary in MOJobs**

**1. Locate or create the client's profile (see SNAP App User Guide for instructions.)**

**2. Once profile is created or located, click on client's name in top left corner to open the three columns used to manage the client's case.**

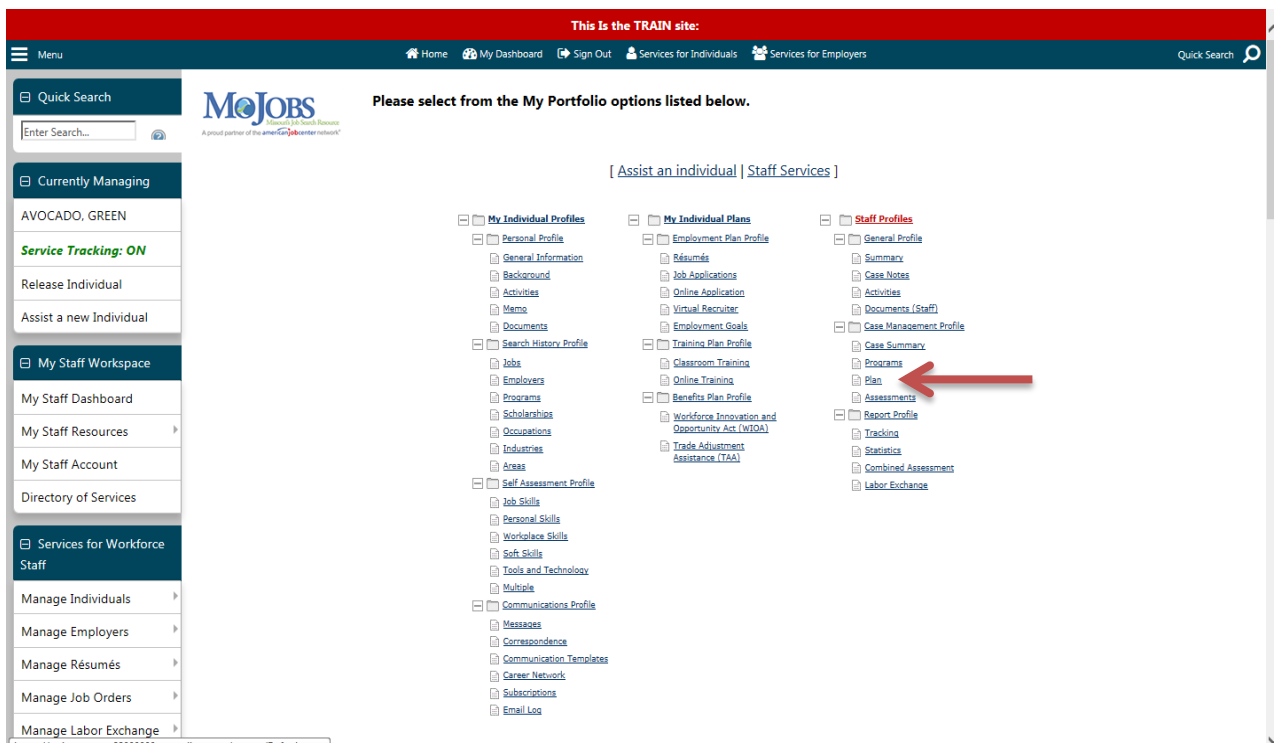

**3. Make sure all "+" signs have been clicked so that all columns are open.**

**4. Under STAFF PROFILES, CASE MANAGEMENT PROFILE, click PLAN.**

**5. Scroll down to bottom of screen and click the blue CREATE OBJECTIVE ASSESSMENT SUMMARY button.**

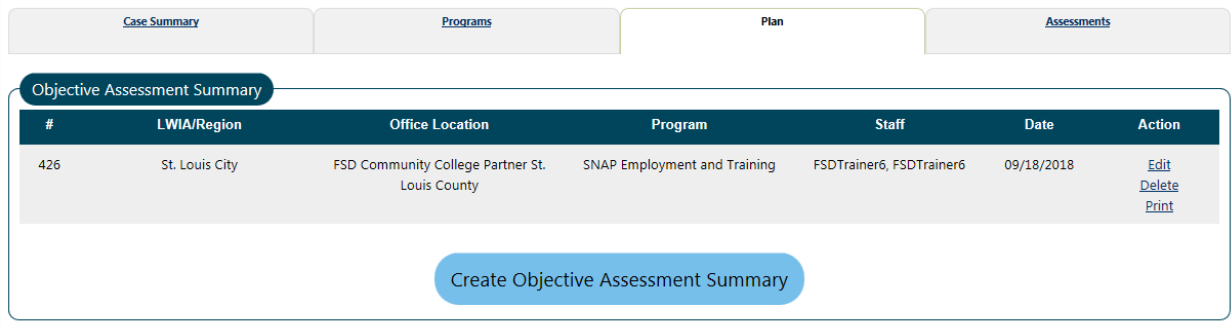

# **6. All options with a red asterisk \* have to be answered.**

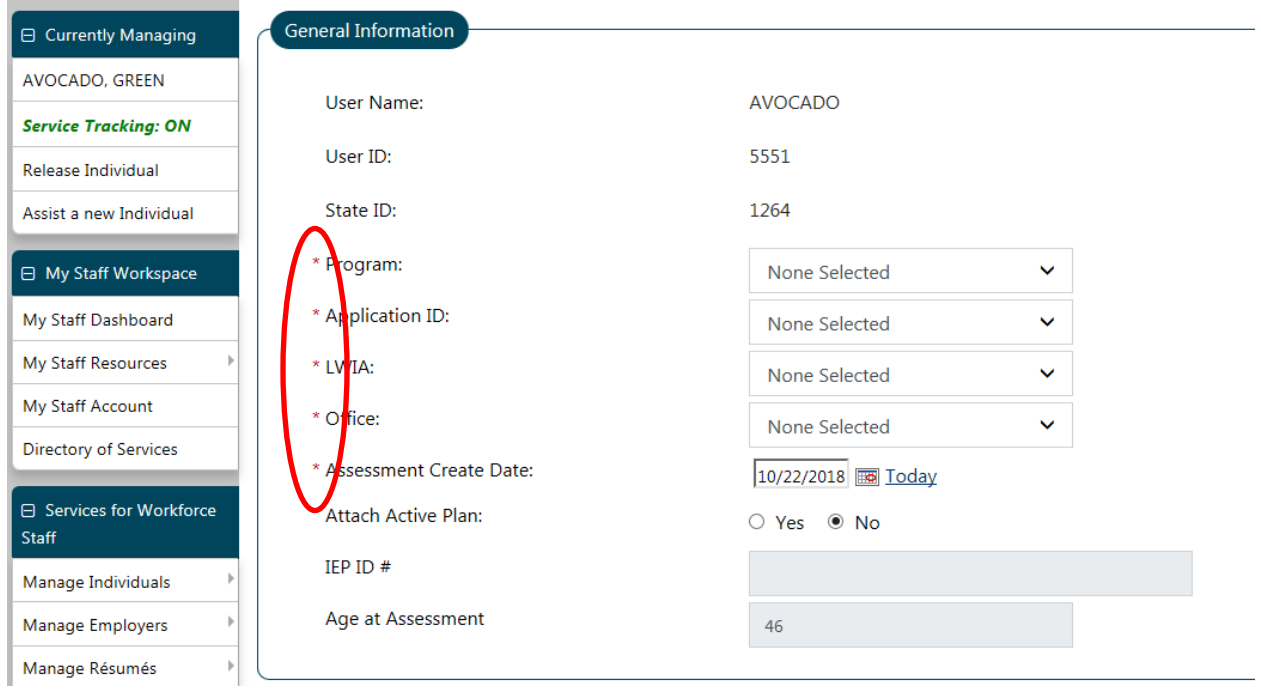

#### **7. Program: SNAP**

- **8. Application ID: will populate automatically**
- **9. LWIA: choose your office's state region**

# **10. Office: your office**

- **11. Assessment Create Date: always TODAY's (current) date**
- **12. Verify Contact Information is correct. Edit if necessary.**

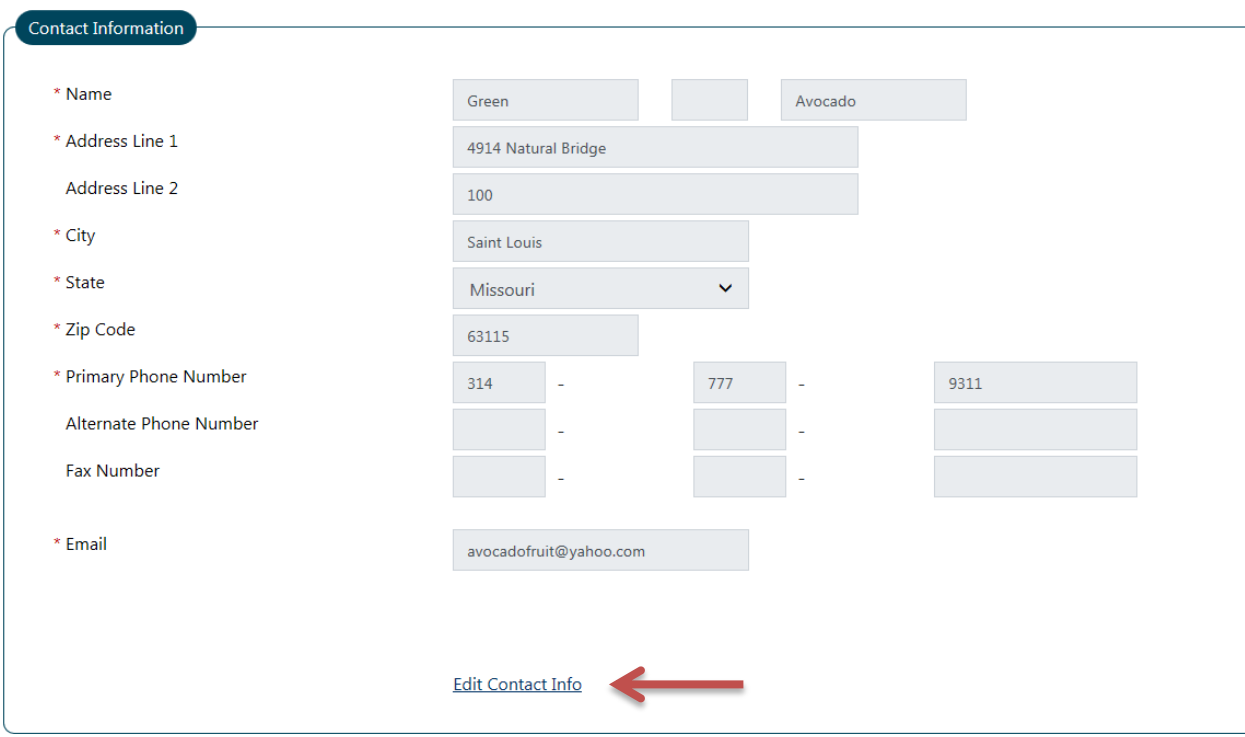

**13. If/when you click the Edit Contact Info link, you can update the information on the current screen; spaces are no longer gray and become fillable.**

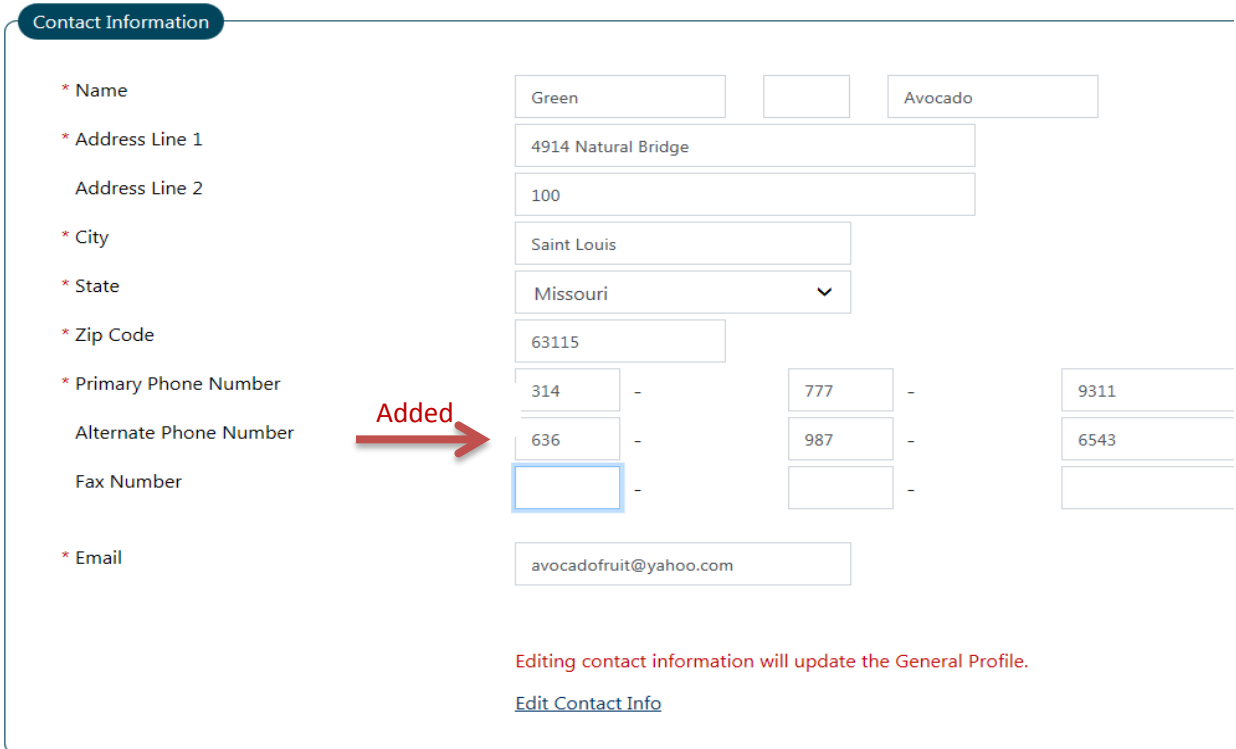

- **14. Update Alternate Contact if necessary**
- **15. STAFF information will be pre-filled**
- **16. Case managers can add a NOTE if needed**
- **17. Click NEXT**

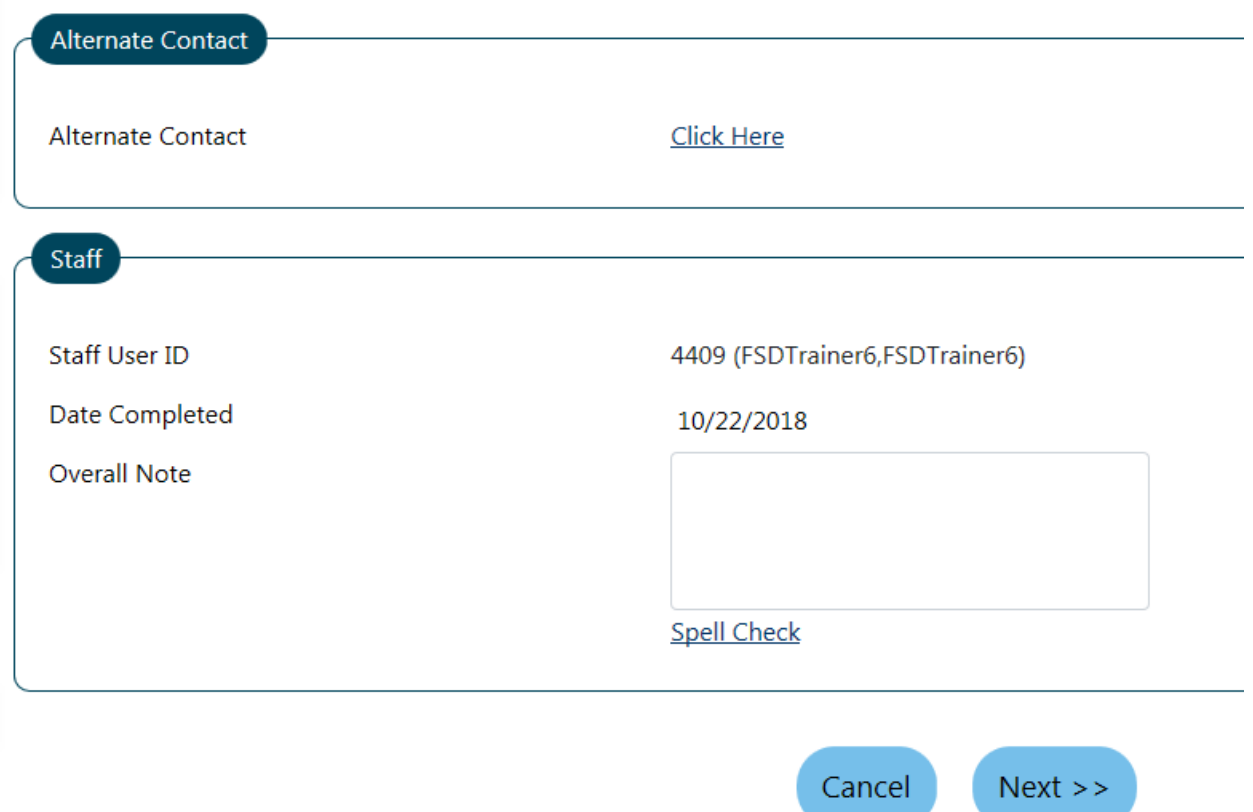

*NOTE: in the training region, the system may prompt you to choose an office, again, after clicking NEXT. Please select any office on the list and then click NEXT again.*

**18. Answer "Are you seeking immediate employment?" Y or N 19. You must fill the box next to "What services are you seeking?" If no services at this time, enter NONE.**

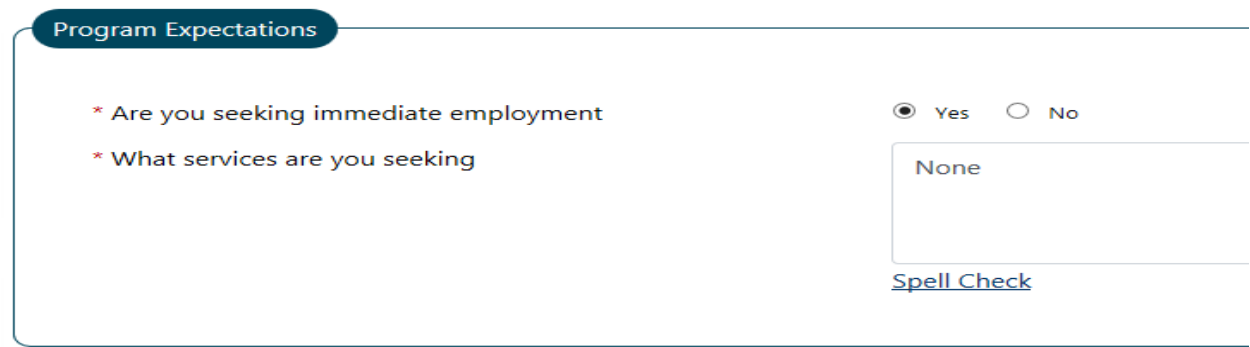

**20. Select one or more occupations for the client. You must click the link(s) "Select Occupation" in order to choose the field where the client would like to work.**

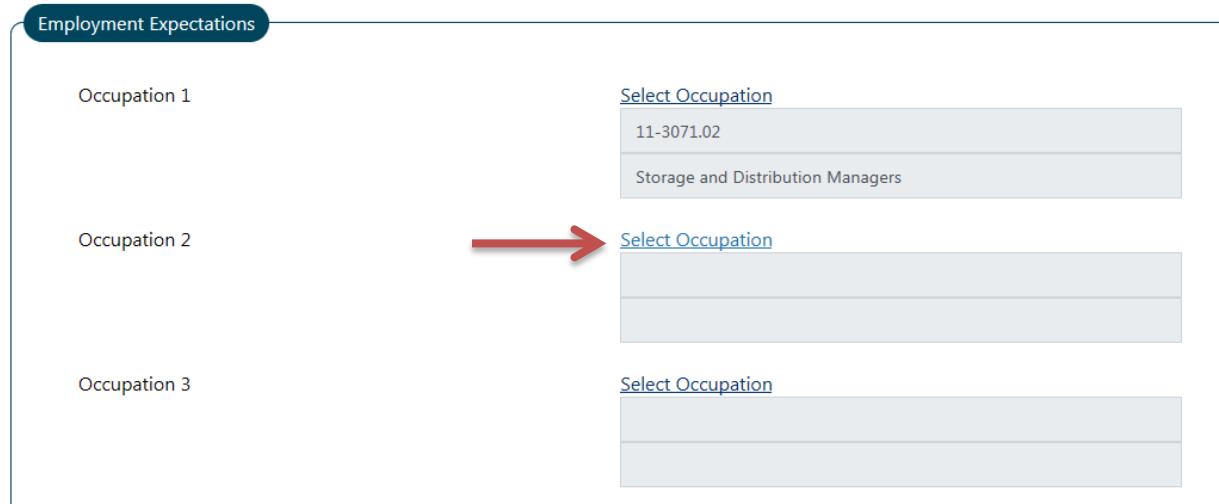

**21. A pop-up box will open and you will type the keyword(s) for the job you're looking for (i.e. forklift driver, office manager, etc.); click SEARCH**

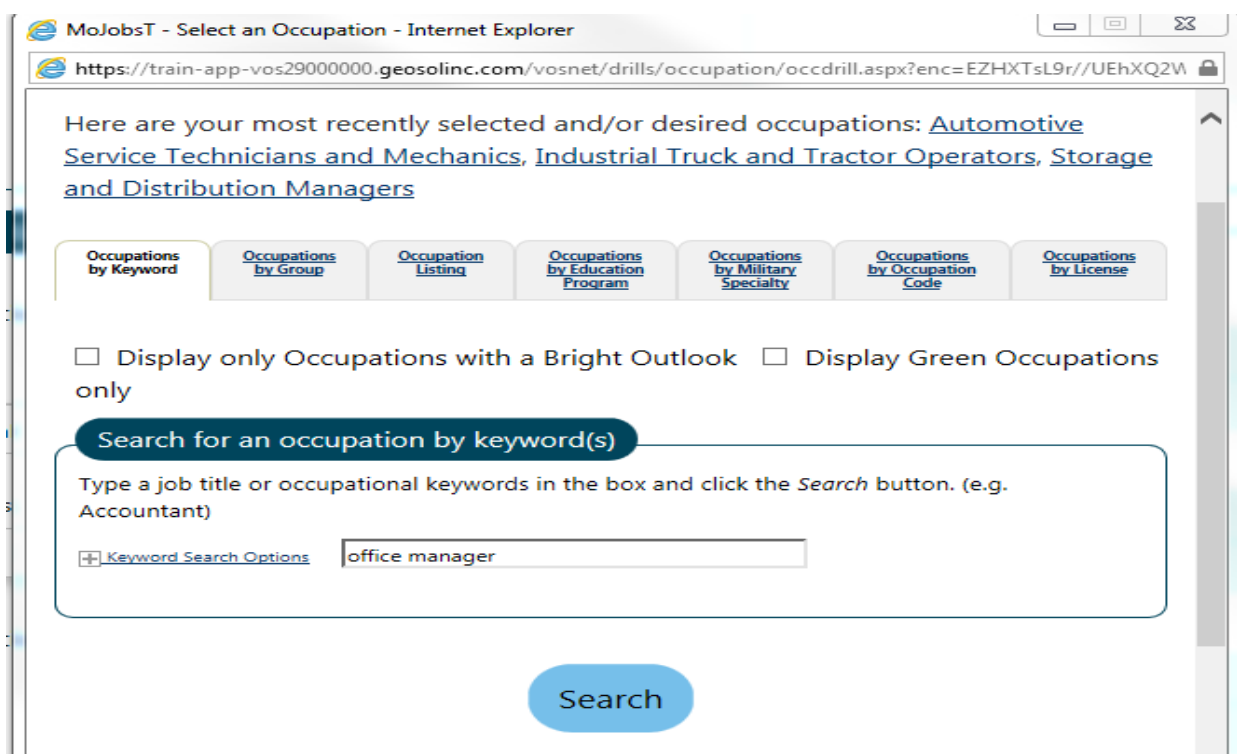

**22. The occupations matching those keywords will populate in the pop-up box. Choose the correct or closest job by clicking on the name.**

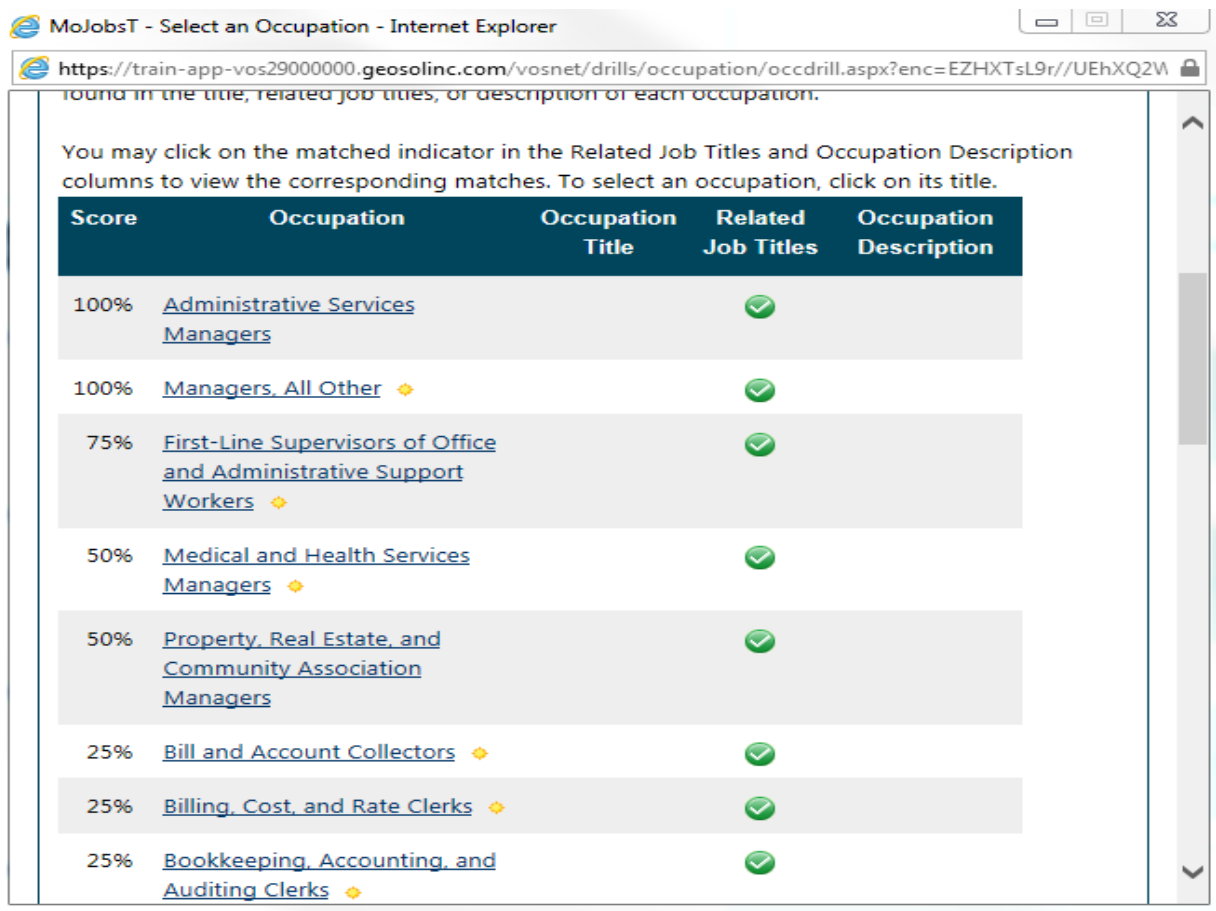

**23. Employment Expectations will update with the job number and name.**

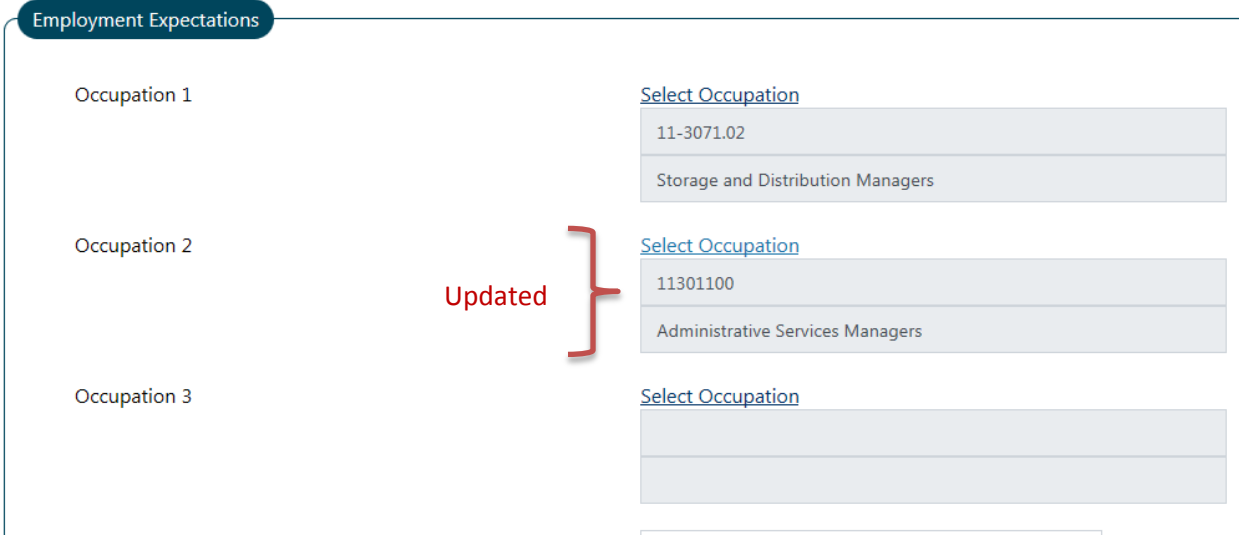

**24. Answer the remaining questions regarding the type of employment the client is seeking (full or p/t, desired shift, salary, commute, etc.)**

## **25. Be sure to answer \*Desires Help in Career Planning, \*Seeking Training Services and \*Training Preferences (must type something in the box.)**

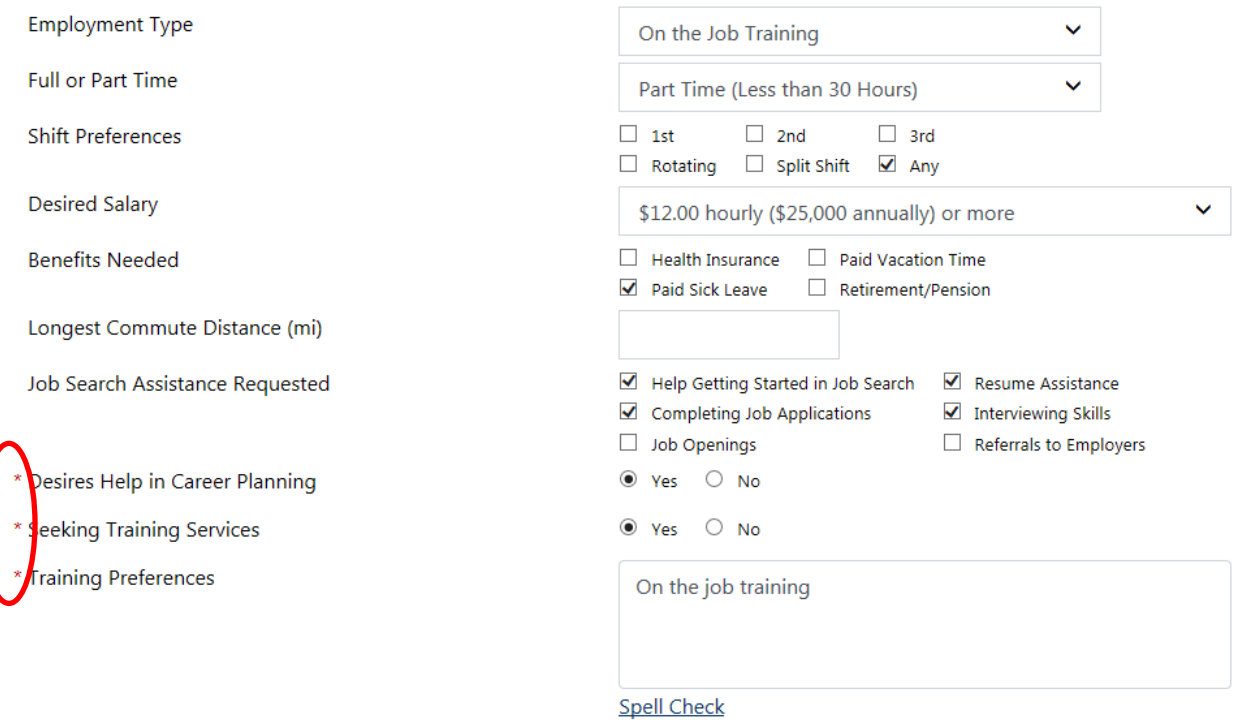

- **26. Complete the rest of the form and click NEXT**
- **27. Update the Education History and Basic Skills/Education Factors**
- **28. Click NEXT**
- **29. Add any relevant degrees or update an existing one, if necessary**
- **30. Click NEXT**
- **31. Add or update any certificates; click NEXT**
- **32. Complete Occupational Transferable Skills, if needed**
- **33. Add/update Employment History, if needed**
- **34. Click NEXT**
- **35. Complete Work Readiness and Workplace Behavior sections.** *Check all that apply***.**

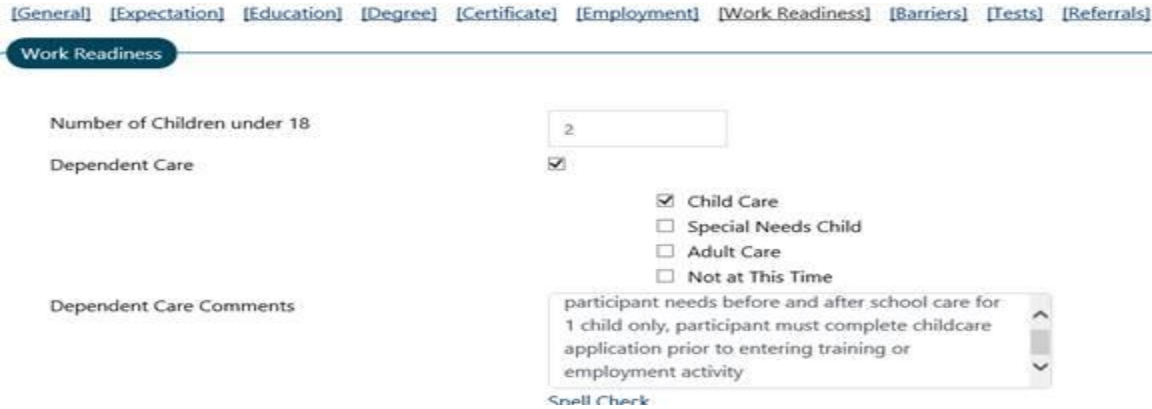

# *\*Be sure to enter the number of children (if applicable), if dependent care is needed and add a comment*

**36. Click NEXT**

**37. Complete Health & Behavioral Observations, Living Environment, Economic Factors, Vocational/Occupational Factors, Other Assistance Received, Barriers to Employment and Access Assessment.** *Check all that apply.*

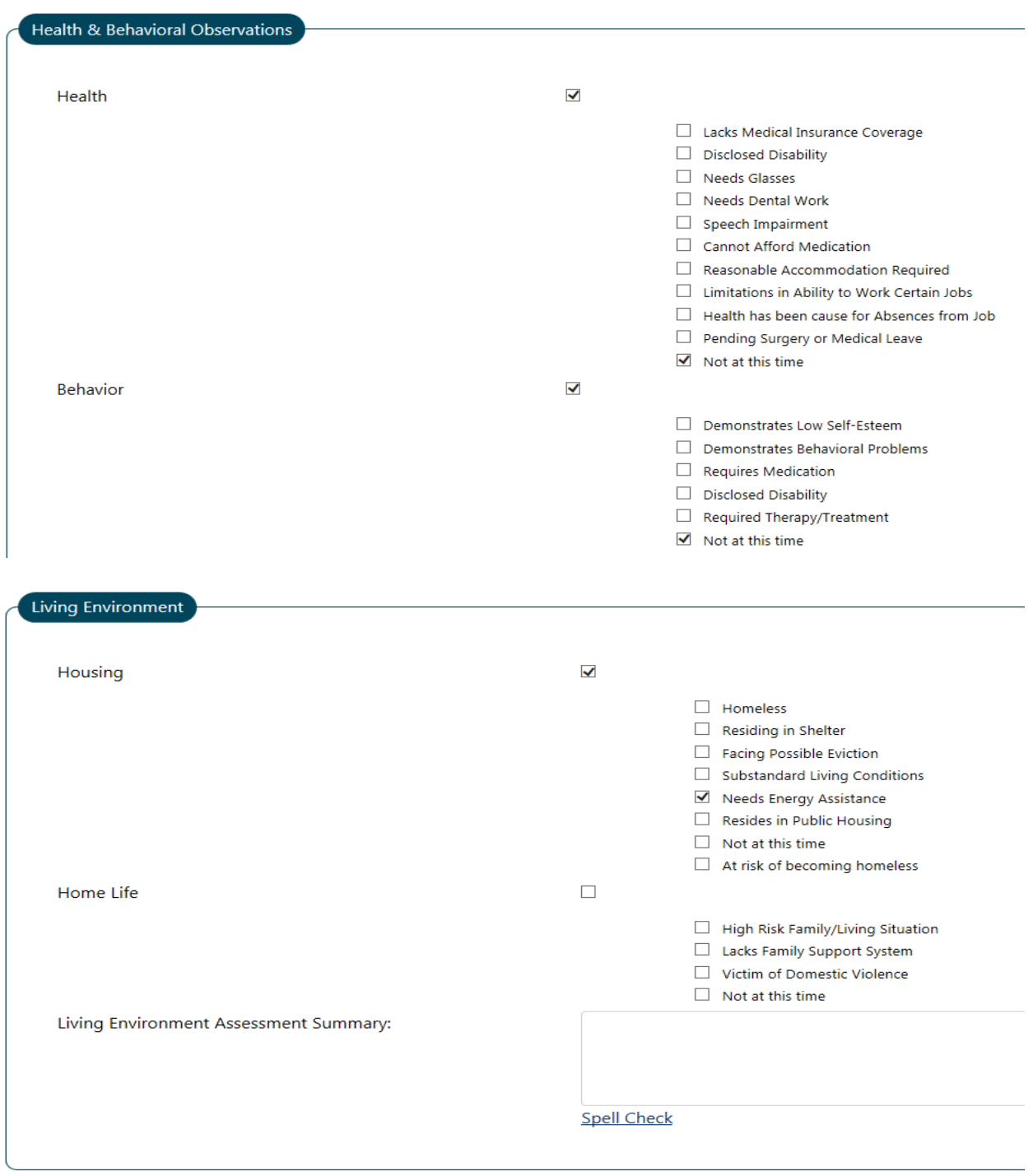

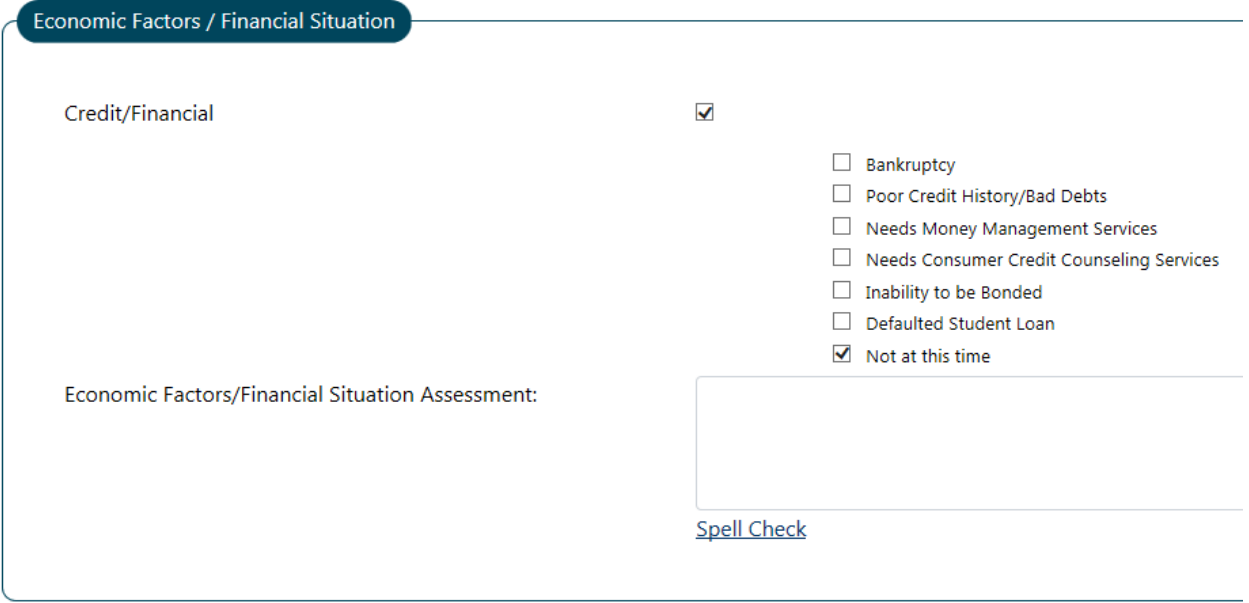

# Vocational / Occupational Factors

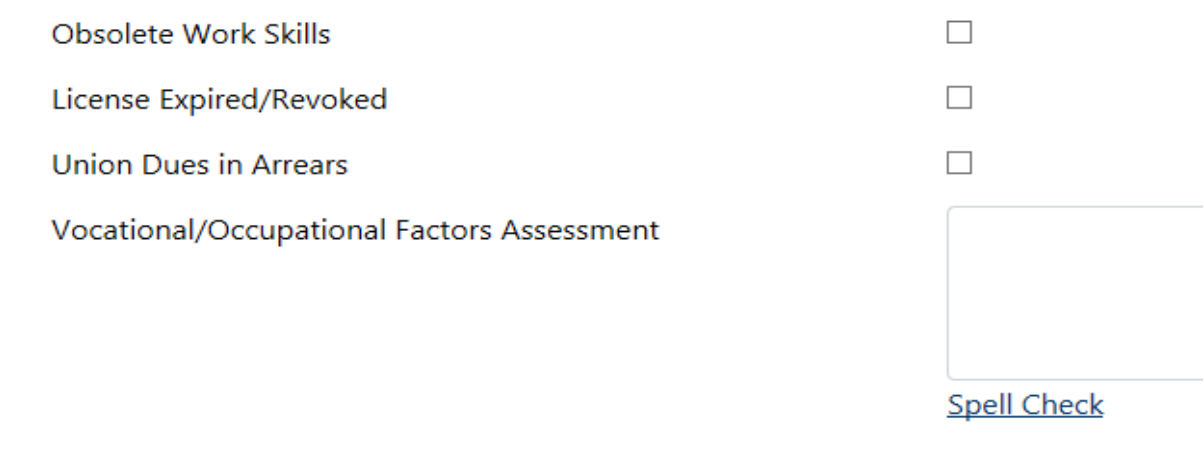

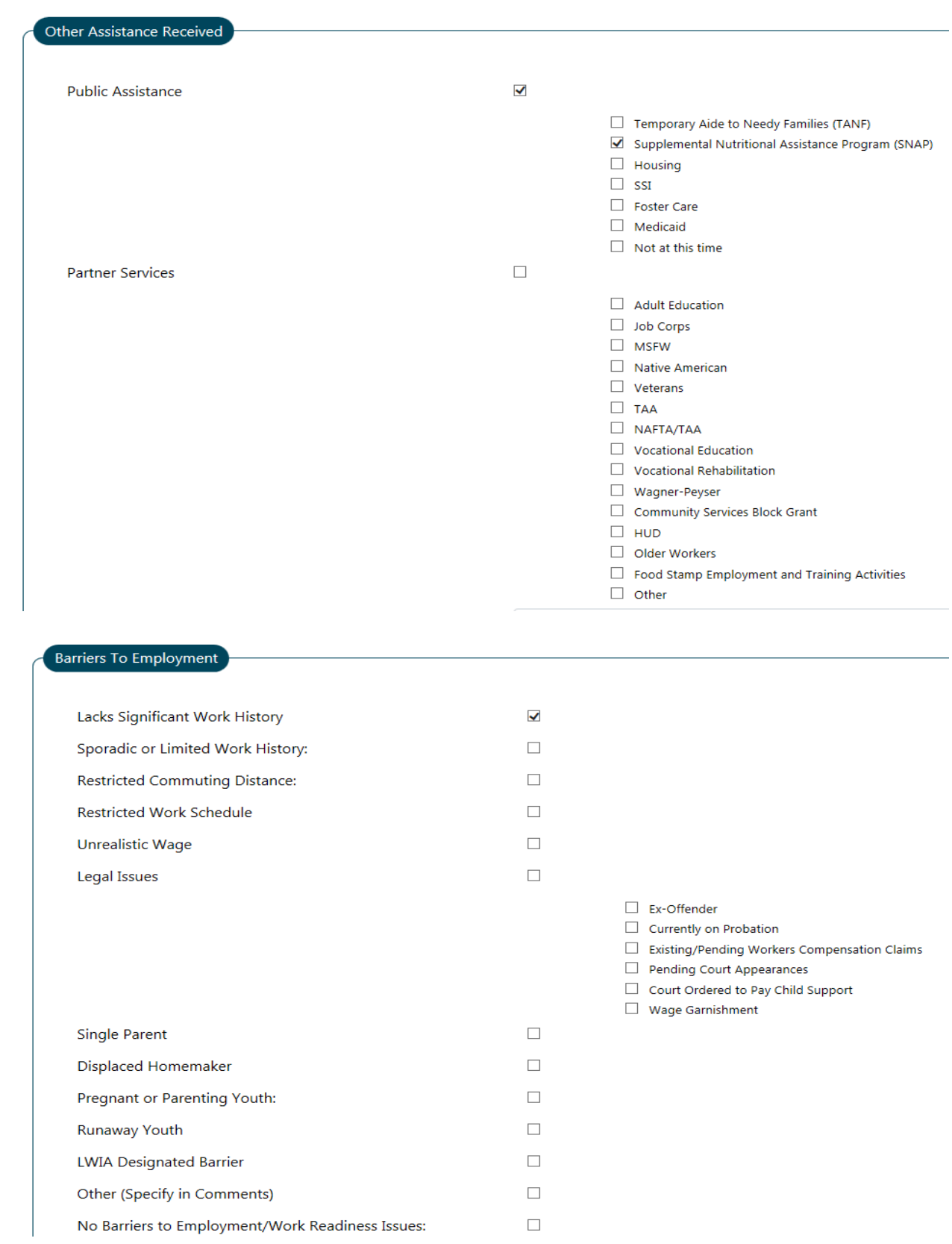

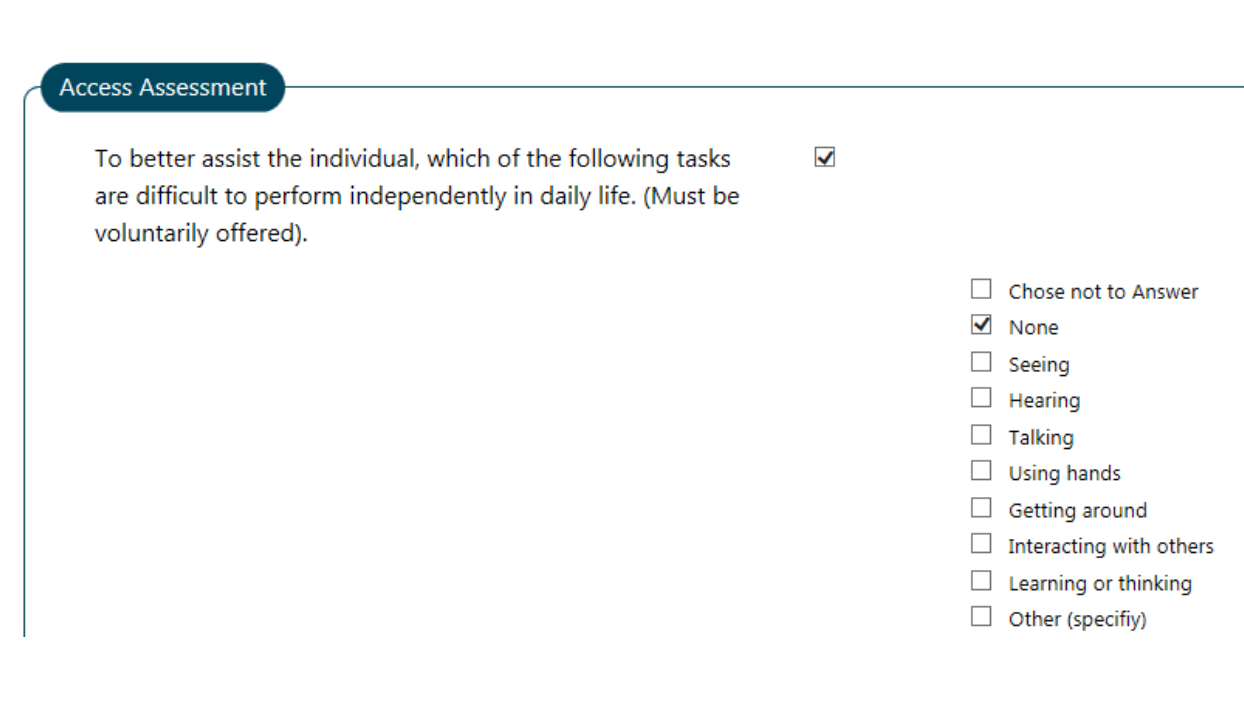

Individual needs the following assistance for program participation or employment (select all that apply)

 $\blacktriangledown$ 

- □ Chose not to Answer
- $\Box$  None
- $\Box$  Wheelchair accessible facilities
- $\Box$  Other (specify)
- $\blacktriangleright$  Assistance with writing
- Audiotaped materials
- $\Box$  Flexibility (e.g. in hours)
- $\Box$  Materials in Braille
- $\Box$  Materials in electronic format
- $\Box$  Materials in large print
- $\Box$  Meeting reminders
- $\Box$  Notetakers for regular meetings
- Personal coaching
- $\Box$  Scent free environment
- Screen magnifier
- Screen reader
- $\Box$  Interpretation (including sign language)
- $\Box$  Considerations for medication
- $\Box$  Alternative seating arrangements
- $\Box$  TTY/Text Display Device
- $\Box$  Videophone

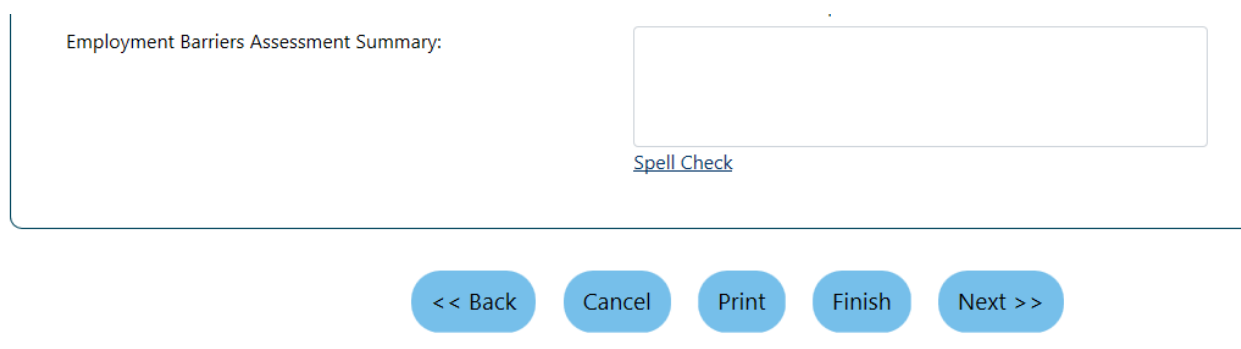

#### **38. Click NEXT**

**39. Enter test scores, if additional tests given.**

- **40. If not, click NEXT**
- **41. Add a Referral if client is being referred to another agency for services.**
- **42. Click FINISH**
- **43. You will be returned to the Management Dashboard.**
- **44. Scroll down to see the completed assessment.**

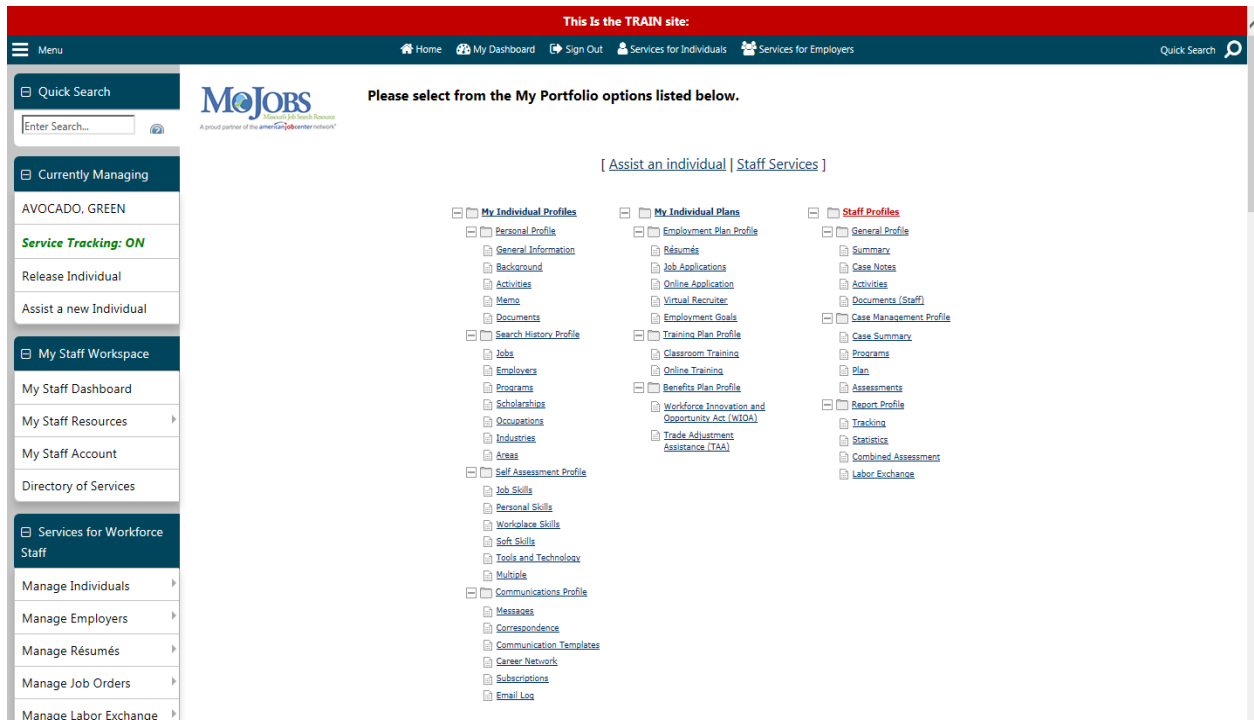

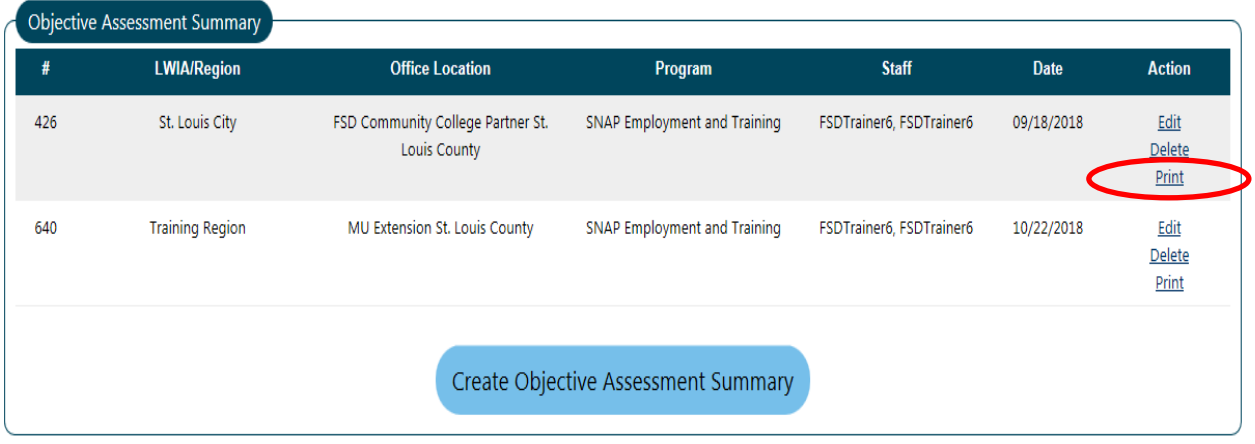

**\*If you would like to print the assessment, select print in the Action Column. The assessment will come up in a separate pop-up box. . It may take a little while to load the PDF. Scroll to the bottom and select the print icon.**